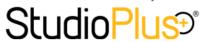

## **Digital Workflow Reference**

| FEATURE                           | BUTTON         | DESCRIPTION                                                                                                    | SHORTCUT KEY(S)                                                                        |
|-----------------------------------|----------------|----------------------------------------------------------------------------------------------------|----------------------------------------------------------------------------------------|
| Image Viewer                      |                | View from 1-6 images at a time. The image viewer has additional capabilities that the image thumbnails do not, such as <b>zoom</b> , <b>crop</b> , and <b>show hi-res</b> or <b>raw</b> . The image viewer is turned off by default on the <b>Workflow</b> hub and turned on by default in the <b>Sales Presentation</b> . | Ctrl+Shift+V                                                                           |
| Image Groups                      |                | Create groups for the session images. Every session has the All Images and Ungrouped Images groups by default. As images are added to new groups, they are removed from the Ungrouped Images group. To create a new image group, right-click in the image group section and choose Add a New Group.                        | Ctrl+Shift+G: Show Alt+1+9: Add images to a group                                      |
| Import Images                     |                | Copy images from your camera card or folder, into the Spectra session folder, create preview images, archive images, and add image meta data.                                                                                                    | None                                                                                   |
| Group<br>Capture                  | 22             | Capture images while tethered for a large group of sessions, such as at a school or for a church directory.                                                                                                    | None                                                                                   |
| Launch<br>Capture<br>Software     |                | Launch your camera software or other software designed to capture or convert your raw files.                                                                                                    | None                                                                                   |
| New<br>Composite                  |                | Create new digital products, such as image borders, multi-<br>image composites, or to view images in frames, mats, or<br>cards.                                                                                                    | Ctrl+Shift+N: Show Ctrl+N: New Ctrl+S: Save Ctrl+W:Save & close Ctrl+Enter: Save & new |
| Render<br>Proofing<br>Images      | 3              | Output a new set of images from the Spectra session folder for proofing purposes, such as DVD creation software, your website, or printing proofs.                                                                                                    | None                                                                                   |
| Render<br>Ordered<br>Images       |                | Render out the images that were ordered on the most recent invoice or production order for fulfillment or printing.                                                                                                    | None                                                                                   |
| Create New<br>Production<br>Order | *=<br>*=<br>*= | Create new production orders based on the products ordered on the session's most recent invoice.                                                                                                    | None                                                                                   |
| Send Images<br>to Lab             | Ê              | Select the ordered images and either burn them to a disc or FTP them to your lab for fulfillment.                                                                                                    | None                                                                                   |
| Upload to<br>InSpired             |                | Upload the images from this session to your InSpiredByYou.com online gallery.                                                                                                    | None                                                                                   |
| Upload to<br>HMM                  | 惟              | Upload the images from this session to your client's HoldMyMemories gallery.                                                                                                    | None                                                                                   |
| Archive<br>Images                 |                | Burn images to a CD/DVD or copy the images to an archive hard drive.                                                                                                    | None                                                                                   |
| Delete Files                      |                | Permanently remove your hi-res and raw image files from your server once your ordering has been completed and the images have been archived.                                                                                                    | None                                                                                   |

6/17/2013 Page 1 of 3

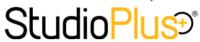

## **Digital Workflow Reference**

| Organize                        | Lr          | Organize the images based on your Lightroom Presets.                                                                                                    | None                                                                                                |
|---------------------------------|-------------|----------------------------------------------------------------------------------------------------|----------------------------------------------------------------------------------------------------|
| Start<br>Presentation           |             | Open the <b>Sales Presentation</b> to view the images with your customer.                                                                                                    | None                                                                                                |
| Change<br>Slideshow<br>Settings |             | The default slideshow settings are based on your setup in <b>Studio Preferences</b> . Use this button to change the slideshow settings for this specific session.                                                                                                    | None                                                                                                |
| Start<br>Slideshow              | +           | Open the Spectra slideshow. Note: Press the <b>Space Bar</b> to start the slideshow.                                                                                                    | Insert: Launch Space Bar: Start I: Show image numbers Esc: End                                      |
| Start External<br>Slideshow     |             | Open an alternate slideshow you've created.                                                                                                    |                                                                                                    |
| Stop Music                      | <b>\$</b>   | If your slideshow settings indicate that the music should continue to play after the slideshow is done, click <b>Stop Music</b> to fade out the music.                                                                                                    | None                                                                                                |
| Advance<br>Status               | -           | Advances the status of the selected session or order, moving it to the next stage in your workflow.                                                                                                    | Ctrl+Shift+A                                                                                        |
| Delete                          |             | When editing images, you may want to delete some of them. Use <b>Delete</b> to remove images you want to get rid of. You can delete <b>Just Preview</b> , <b>Retouched</b> , <b>Hi-Res</b> or <b>All Files of this Image</b> .                                                          | Del: Just preview Ctrl+Del: All images                                                              |
| Retouch                         | 1           | Launch your image editing software (i.e., Photoshop). Edit Preview will open the preview image, Edit Hi-Res or Raw will open the hi-res or raw file, and Edit Retouched will copy the hi-res file into the retouched folder and open this new image for editing.                        | Ctrl+Shift+E: Edit retouched                                                                        |
| Crop                            | ī           | The <b>Crop</b> tool can only be used in the <b>Image Viewer</b> (Ctl-Shift-V). Set the display crop when previewing images to one of the pre-defined ratios. When cropping an ordered image, the crop will default to the ratio of the item ordered based on your price list settings. | Ctrl+Shift+C: Crop mode Click/Drag: Crop Ctrl+Click/Drag: Inverted crop Shift+Click/Drag: Free crop |
| Image<br>Adjustment             | <u>**</u> : | Revert back to the retouched or hi-res file for this image modify the <b>unsharpen mask</b> , <b>brightness</b> , and <b>contrast</b> . A new preview will be created to reflect any changes. The original hi-res or retouched file will remain unchanged.                              | Ctrl+Shift+l                                                                                        |
| Rotate<br>Left/Right            | o c         | Rotates the preview image left or right.                                                                                                    | Ctrl+Shift+L: Left<br>Ctrl+Shift+R: Right                                                           |
| Flip Image                      |             | Flips the image.                                                                                                    | None                                                                                                |
| Image<br>Metadata<br>Keywords   |             | Add or modify the keywords in this image's metadata.                                                                                                    | Ctrl+Shift+K                                                                                        |
| Make New<br>Preview             |             | Creates a new preview image based on the hi-res or retouched image, maintaining any image adjustments, cropping, or rotating done to the preview image.                                                                                                    | Ctrl+Shift+P                                                                                        |

6/17/2013 Page 2 of 3

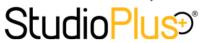

## **Digital Workflow Reference**

| Colorize                            | Z: | Apply your custom colorization profiles, such as black & white or sepia. The first one listed is always color (the same as none).                                                                                                | Ctrl+1: Color<br>Ctrl+2+9: Custom                                      |  |
|-------------------------------------|----|----------------------------------------------------------------------------------------------------|------------------------------------------------------------------------|--|
| Save Order                          |    | During the <b>Sales Presentation</b> , this saves the order you are working on.                                                                                                    | Ctrl+Shift+S                                                           |  |
| Print Contact<br>Sheet              |    | Opens the <b>Print Contact Sheet</b> dialog box, allowing you to configure and print a contact sheet of images for the customer.                                                                                                 | None                                                                   |  |
| Print Invoice                       |    | During the <b>Sales Presentation</b> , this prints the order you are working on for the customer.                                                                                                    | None                                                                   |  |
| Refresh                             |    | Refreshes the image list. Used mainly if you have manually added new images to the session preview folder.                                                                                                    | None                                                                   |  |
| Dual Monitor<br>Mode                |    | Turns on or off the dual screen mode during the <b>Sales Presentation</b> .                                                                                                    | None                                                                   |  |
| View Order<br>Information           |    | In the <b>Sales Presentation</b> , allows you to view the order information, including the price list and order menu, so that you can begin to build your customer's order.                                                      | Ctrl+Shift+O                                                           |  |
| Rank Images                         |    | Rank Images as Selected (Green), Undecided (Yellow), and Non-Selected (Red). All images default to Undecided. The Sales Presentation defaults to Show Only Undecided. Use the "Show" menu to select which rankings to display.   | 1: Selected 2: Undecided 3: Not Selected                               |  |
| Next/Previous<br>Image              |    | Moves to the next or previous image.                                                                                                    | Right/Up Arrow: Next<br>Left/Down Arrow: Previous                      |  |
| Image Sizes                         |    | During the <b>Sales Presentation</b> , display the selected image at the actual sizes that you have configured.                                                                                                    | F2+F12<br>Atl+F2+F12<br>Ctl+F2+F12                                     |  |
| Multi-Image Select                  |    | Select multiple images. The <b>Image Viewer</b> can display up to 6 images at a time. By selecting mutiple images, you can apply settings to all of the images at once (rotate, rank, delete, colorize, etc).                    | Ctrl+Click: Select random images Shift+Click: Select sequential images |  |
| Zoom In/Out                         |    | In the <b>Image Viewer</b> , zoom in and out on the preview file. Or right-click and <b>Show Hi-Res</b> image to zoom in and out on the hi-res or retouched image.                                                               | Ctrl+Right+Click: In<br>Ctrl+Left+Click: Out<br>Ctl+Mouse Wheel        |  |
| View Image Properties               |    | Right-click on an image and select <b>View Image Properties</b> . This will show you the image metadata information.                                                                                                    |                                                                        |  |
| Main Client Image                   |    | Right-click on an image and choose to make it the <b>Main Client Image</b> . It will then appear on the client's record. (By default, the first image in the import will be the main client image until you change it.)          |                                                                        |  |
| Main Session Image                  |    | Right-click on an image and choose to make it the <b>Main Session Image</b> . It will then appear on the session record. (By default, the first image in the session import will be the main session image until you change it.) |                                                                        |  |
| Main or Secondary Yearbook<br>Image |    | Right-click on an image and choose to make it the Main or Secondary Yearbook Image (only for organization type sessions).                                                                                                    |                                                                        |  |
| Show Preview, HiRes, or Raw         |    | Right-click on an image to view the preview (defaults), hi-res (this will be the retouched image if one exists), or raw.                                                                                                    |                                                                        |  |

6/17/2013 Page 3 of 3